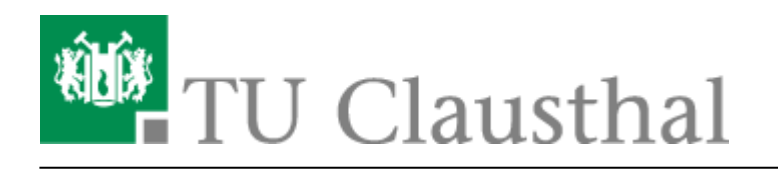

**Artikeldatum:** 12:49 08. March 2018 **Seite:** 1/2 wifiwindows

# **eduroam unter Windows einrichten**

In dieser Anleitung wird die Einrichtung des TU Clausthal WLANs (eduroam) am Beispiel von Windows 10 beschrieben. Die folgende Anleitung ist von **Windows 7 bis Windows 10 (Version 1709)** gültig.

# **1. Voraussetzung**

Nehmen Sie die Betriebsregelung einmalig zur Nutzung von WiFi an.

Betriebsregelung:<https://service.rz.tu-clausthal.de/apps.php?page=radius&mode=policy>

# **2. Konfiguration des TU Clausthal WLAN**

**1.**) Laden Sie das [Konfigurationspaket](https://doku.tu-clausthal.de/lib/exe/fetch.php?media=campus-wlan_wituc_eduroam:windows:eduroam.zip) herunter und speichern Sie es in einem beliebigen Ordner.

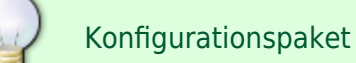

**2.**) Entpacken Sie die eduroam.zip, indem Sie mit Rechtsklick auf das Konfigurationspaket klicken und im Kontextmenü **Alle extrahieren…** ausführen.

#### $\pmb{\times}$

**3.**) Es öffnet sich folgendes Fenster. Klicken Sie als nächstes auf **Extrahieren**.

## $\pmb{\times}$

**4.**) Der Ordner mit den Dateien erscheint. Mit einem Rechtsklick auf install-eduroam.cmd starten Sie durch Klicken auf **Als Administrator ausführen** die Installation.

#### $\pmb{\times}$

**5.**) Bestätigen Sie die Benutzerkontonsteuerung mit **Ja**, um die Installation zu starten.

**6.**) Sobald die Installation beendet ist, können Sie sich anmelden. Dazu klicken Sie zunächst auf das WLAN-Symbol (1.) unten rechts in der Taskleiste. Es werden die WLAN-Verbindungen in Reichweite angezeigt. Klicken Sie bei eduroam auf **Verbinden** (2.).

 $\pmb{\times}$ 

### $\pmb{\times}$

**7.**) Als nächstes geben Sie Ihr RZ-UserID mit der Endung **@tu-Clausthal.de** ein (z.B.: mmus17**@tuclausthal.de**). Das Passwort ist Ihr eigenes individuelles RZ-Kennwort.

### $\pmb{\times}$

**8.**) Wenn die Anmeldung erfolgreich durchgeführt wurde, erscheint unter eduroam **Verbunden, gesichert**.

 $\pmb{\times}$ [LAN](https://doku.tu-clausthal.de/doku.php?id=tag:lan&do=showtag&tag=LAN), [Windows,](https://doku.tu-clausthal.de/doku.php?id=tag:windows&do=showtag&tag=Windows) [Windows 7](https://doku.tu-clausthal.de/doku.php?id=tag:windows_7&do=showtag&tag=Windows_7), [Windows 8](https://doku.tu-clausthal.de/doku.php?id=tag:windows_8&do=showtag&tag=Windows_8), Windows  $10$ , [\[studierende\],](https://doku.tu-clausthal.de/doku.php?id=tag:studierende&do=showtag&tag=%5Bstudierende%5D) [\[mitarbeitende\]](https://doku.tu-clausthal.de/doku.php?id=tag:mitarbeitende&do=showtag&tag=%5Bmitarbeitende%5D)

Direkt-Link: **<https://doku.tu-clausthal.de/doku.php?id=playground:wifiwindows&rev=1520509780>**

Letzte Aktualisierung: **12:49 08. March 2018**